# **TCU Computer Science**

# **ClassifAI User Manual**

**Version 1.0**

*[Note: Text enclosed in square brackets and displayed in blue italics (style=InfoBlue) is included to provide guidance to the author and should be deleted before publishing the document. A paragraph entered following this style will automatically be set to normal (style=Body Text).]*

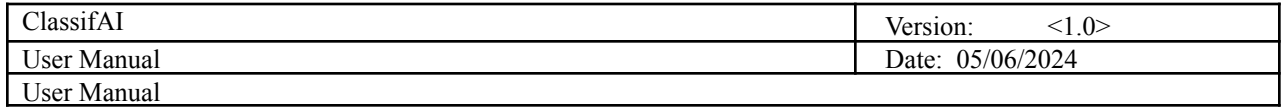

# **Revision History**

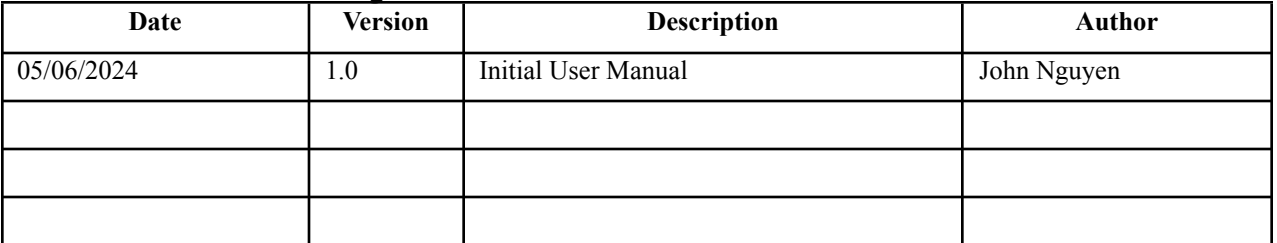

Table of Contents

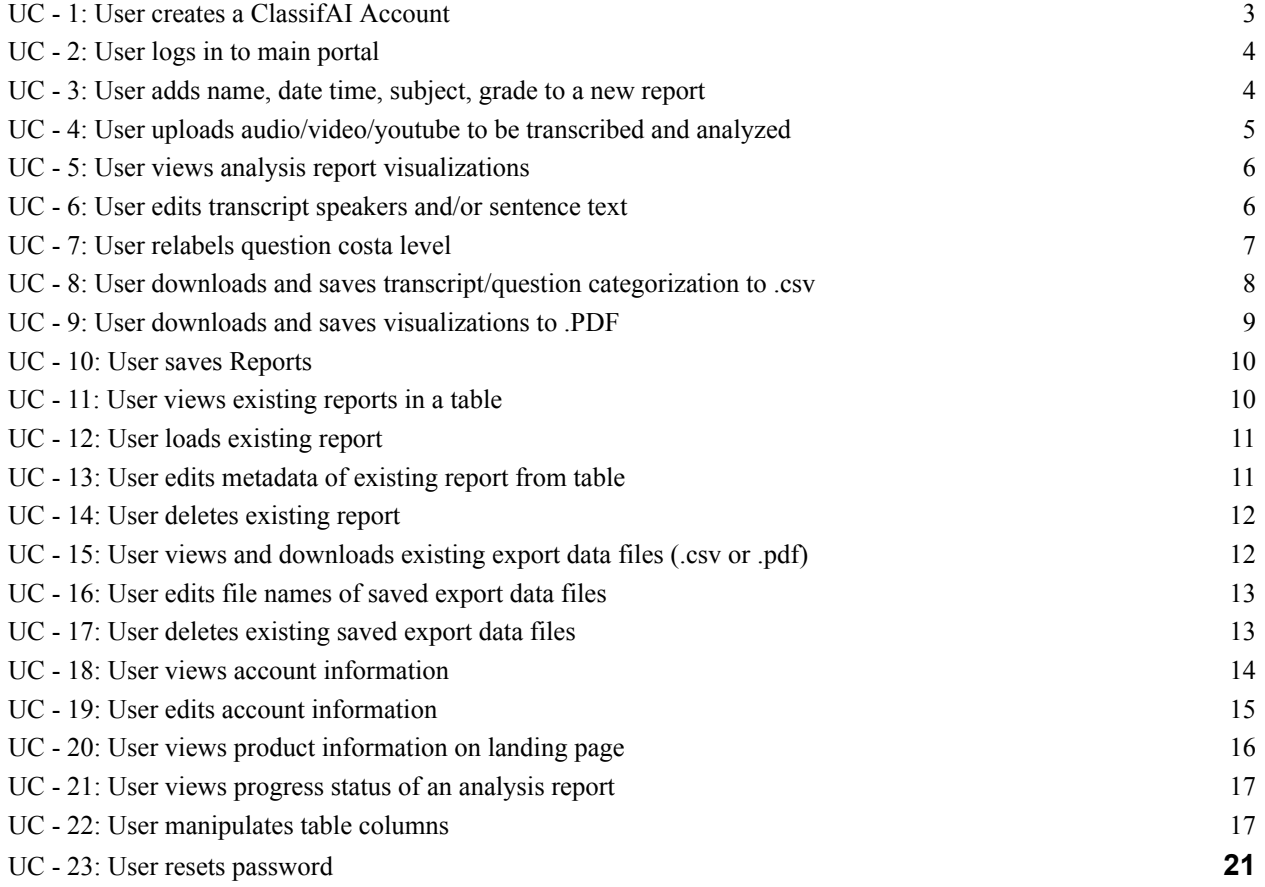

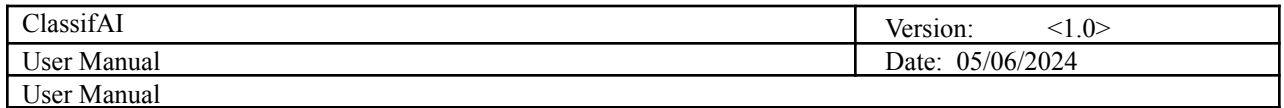

# **User Manual**

#### <span id="page-2-0"></span>**UC - 1: User creates a ClassifAI Account**

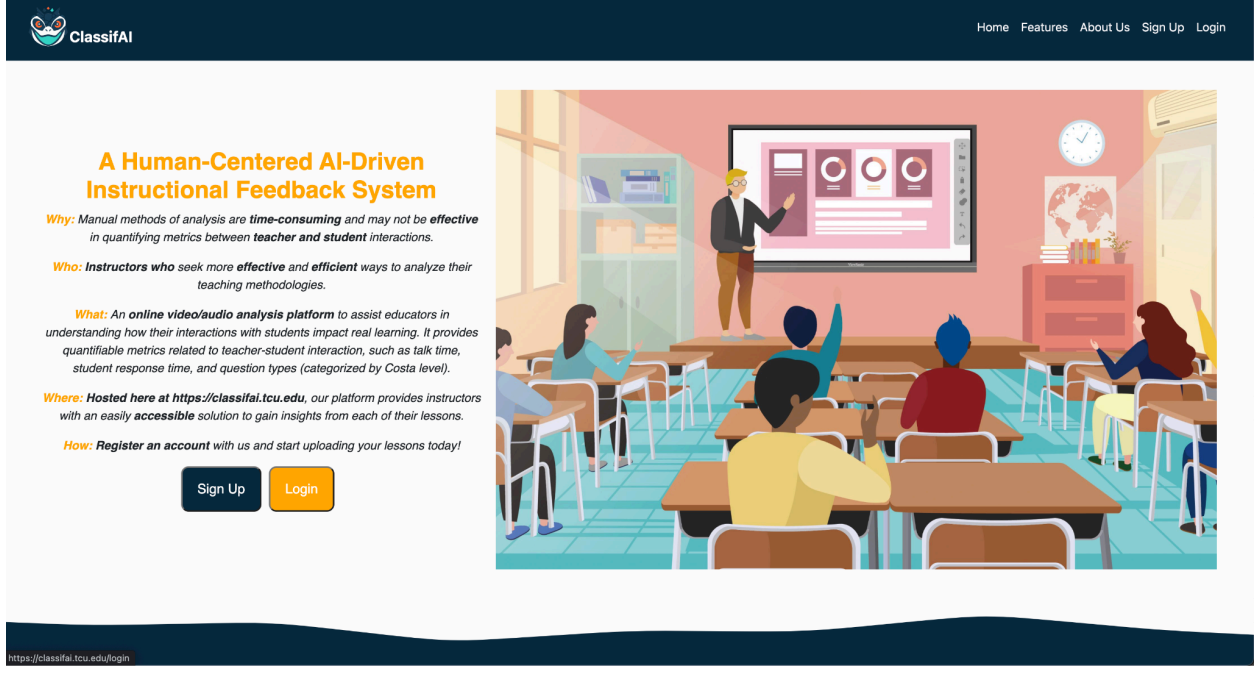

1. User can use the Sign Up button on the landing page or navbar to navigate to the sign up page.

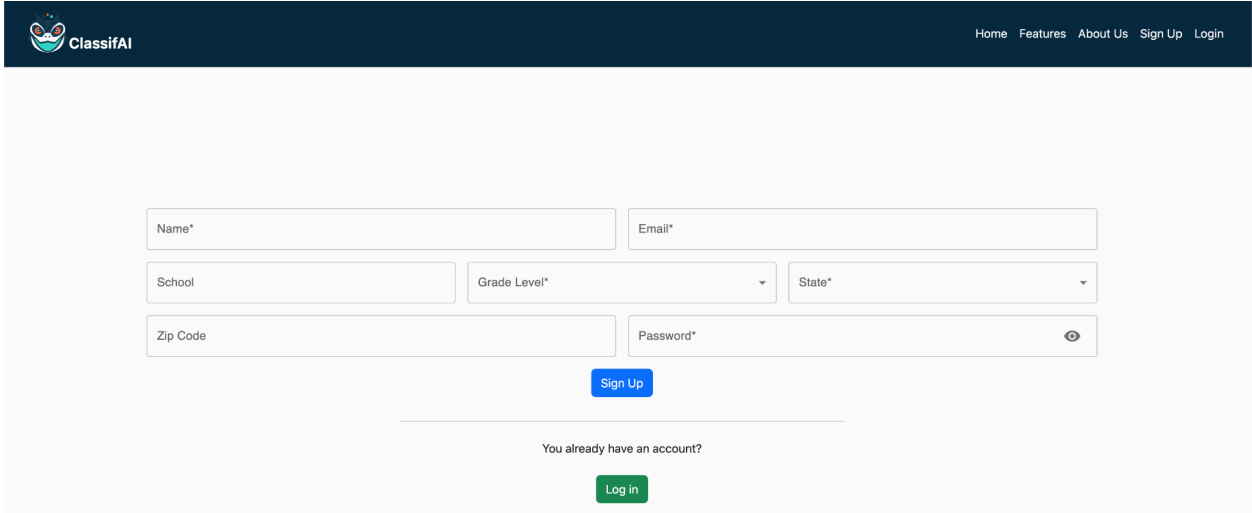

2. User fills out their account information including name, email, school, grade level, state, zip code, password. Password requirements: 8 characters, uppercase, lowercase, numbers, and symbols.

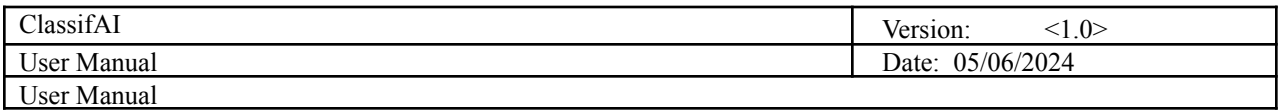

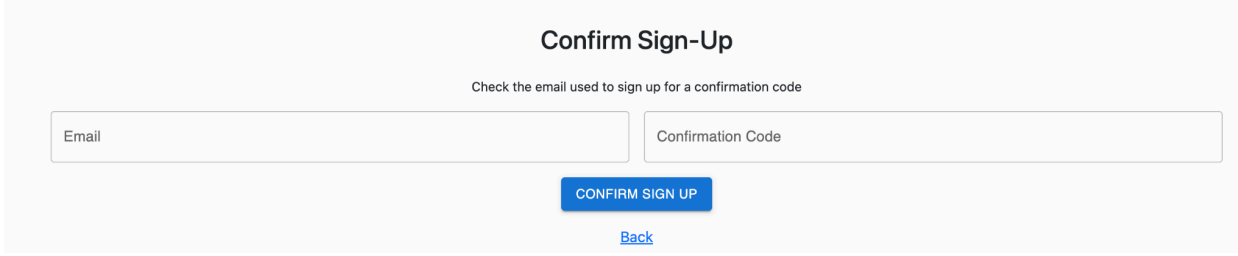

3. User inputs confirmation code from the provided email.

### <span id="page-3-0"></span>**UC - 2: User logs in to main portal**

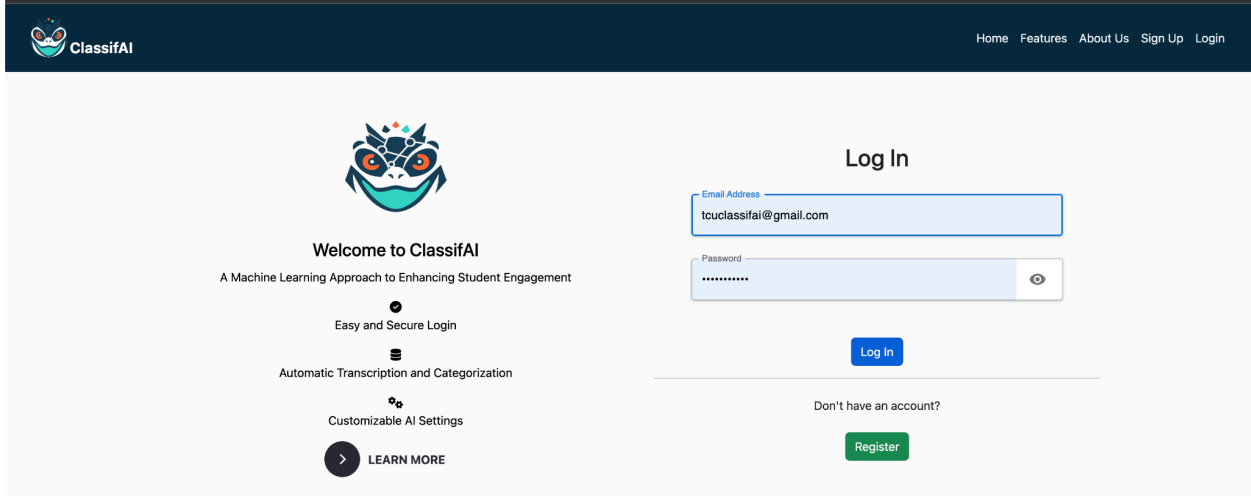

- 1. User navigates to the Login screen from the navbar or landing page
- 2. User inputs their email and password
- 3. User clicks Login

#### <span id="page-3-1"></span>**UC - 3: User adds name, date time, subject, grade to a new report**

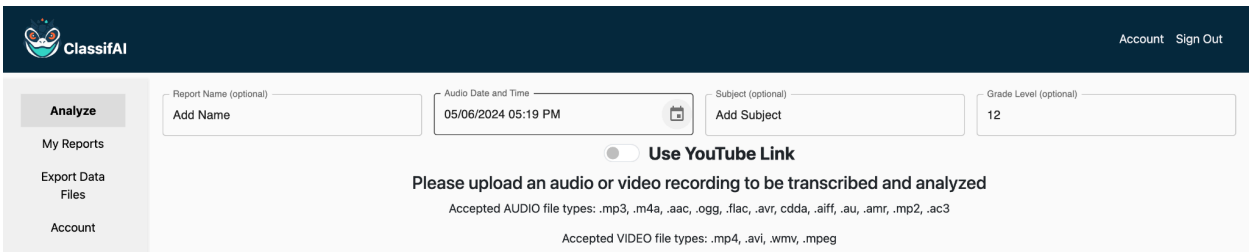

1. After logging in and reaching the Analyze Page, the user can input (optionally) the Report name, Audio Date and Time (default is current date and time), Subject of the recording, and Grade Level (auto filled from account)

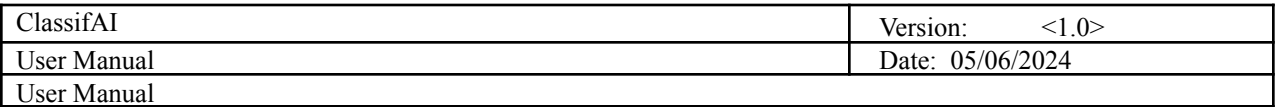

### <span id="page-4-0"></span>**UC - 4: User uploads audio/video/youtube to be transcribed and analyzed**

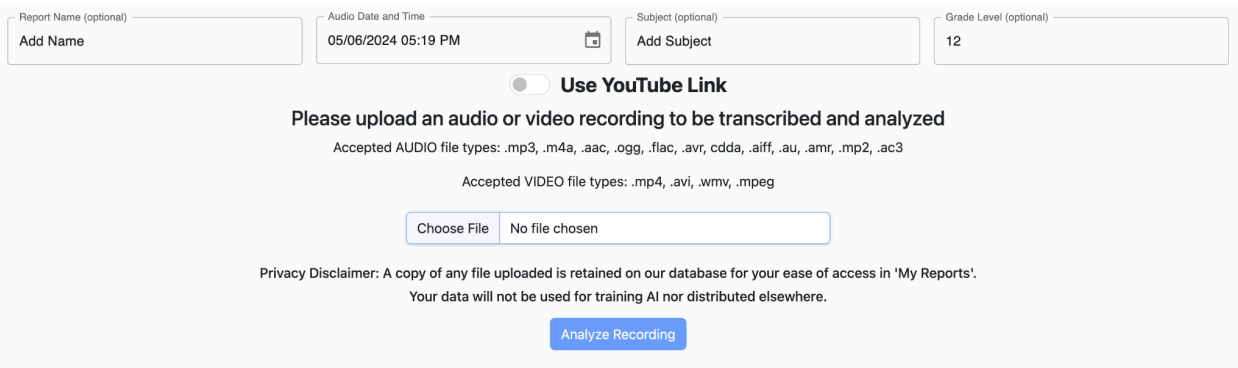

1. (Option 1) User clicks on Choose File

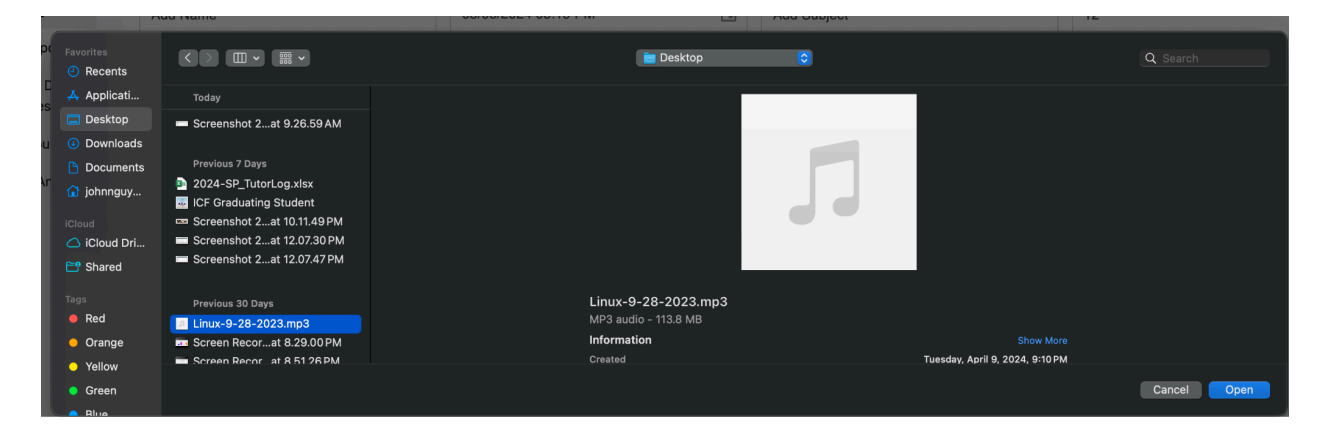

2. Option 1) User selects a supported file (.mp3, m4a, .aac, .ogg, .flac, .avr, cdda, .aiff, .au, .amr, .mp2, .ac3.mp4, .avi, .wmv, .mpeg) from their local machine

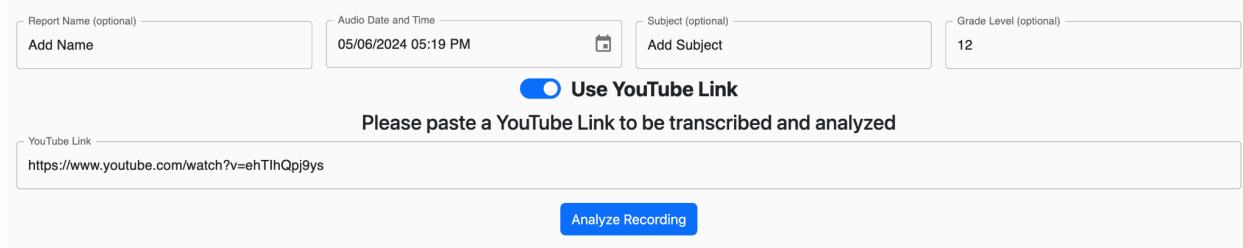

- 3. Option 2) User selects Use YouTube Link slider and pastes YouTube link into field
- 4. User clicks Analyze Recording to upload

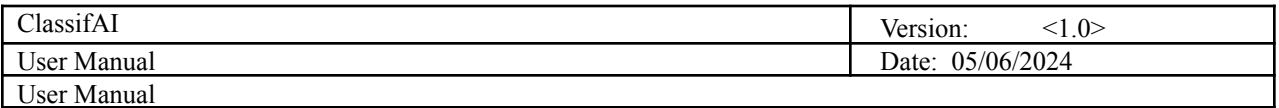

## <span id="page-5-0"></span>**UC - 5: User views analysis report visualizations**

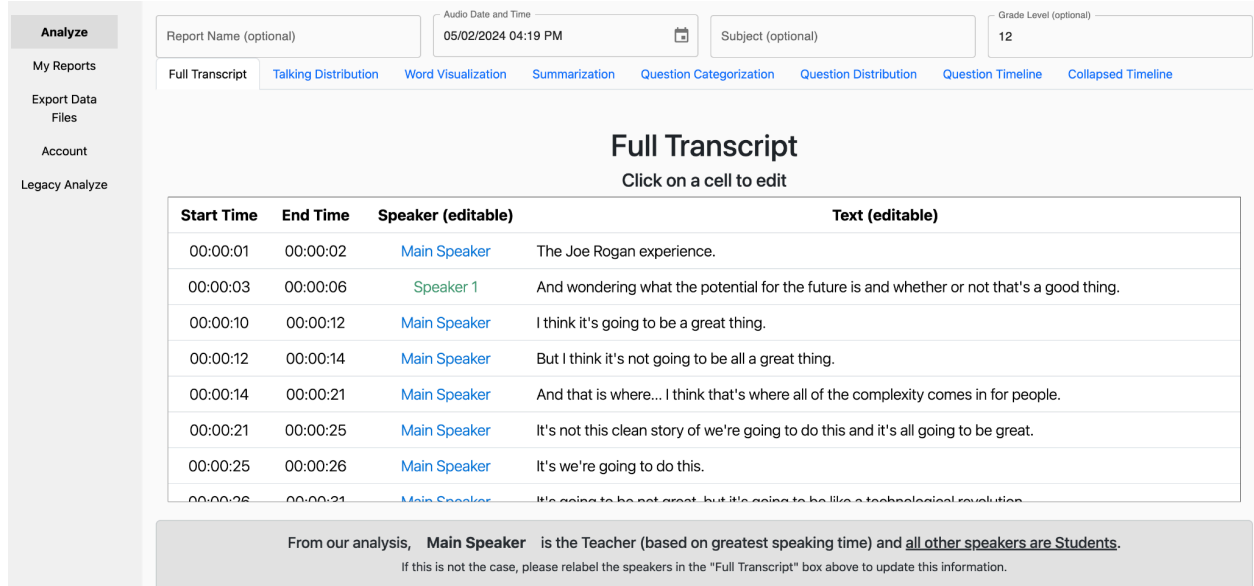

1. On a completed report, User can select different tabs to view different visualization and metrics (Full Transcript, Talking Distribution, Word Visualization, Summarization, Question Categorization, Question Distribution, Question Timeline, Collapsed Timeline

#### <span id="page-5-1"></span>**UC - 6: User edits transcript speakers and/or sentence text**

# **Full Transcript**

Click on a cell to edit

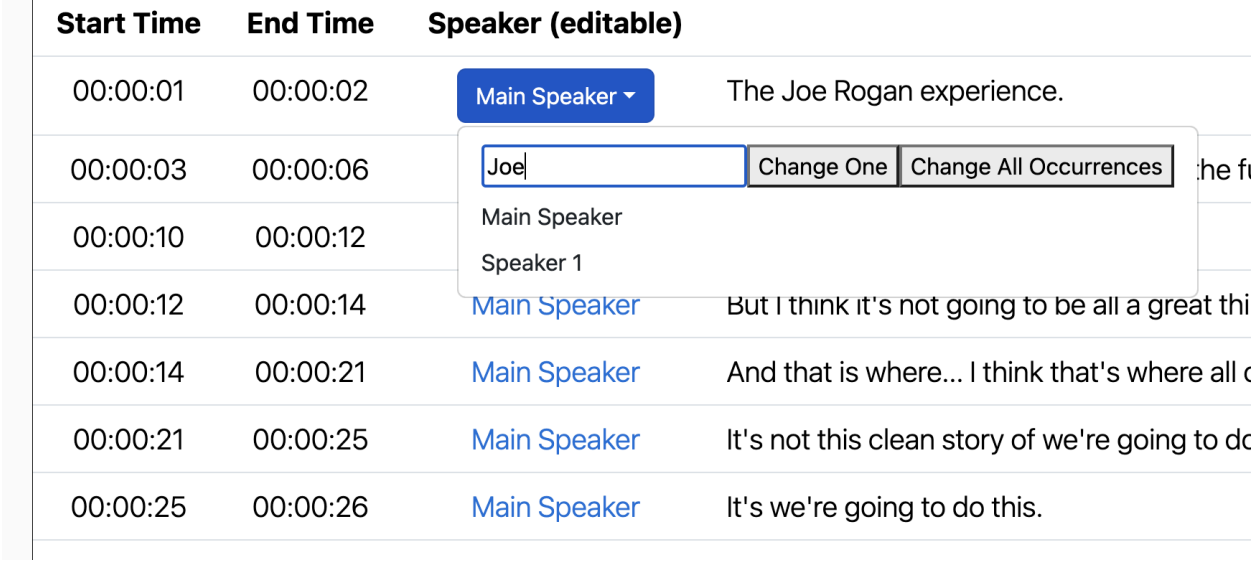

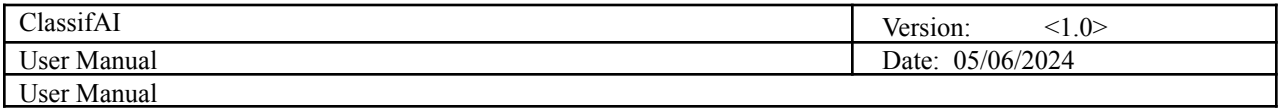

- 1. User can click on a speaker and rename it by typing or selecting from the dropdown.
- 2. User can select to change that sentence's speaker with Change One or all occurrences with Change All **Occurrences**

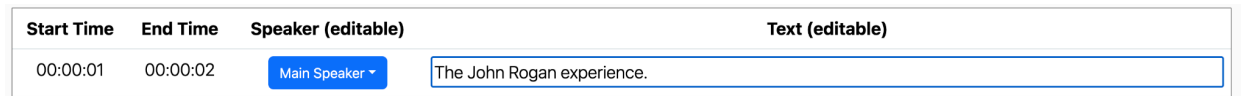

3. User can click on a sentence to edit the sentence text

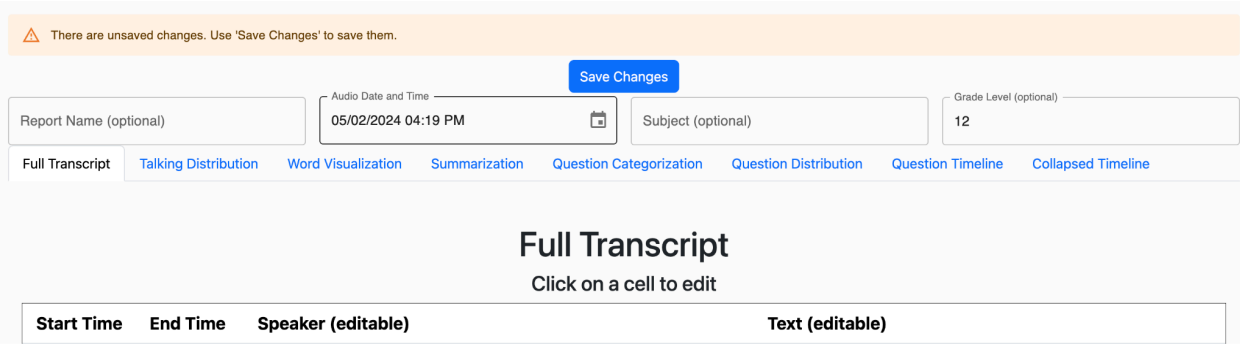

4. User clicks Save Changes from top or bottom of the screen to commit changes to database

### <span id="page-6-0"></span>**UC - 7: User relabels question costa level**

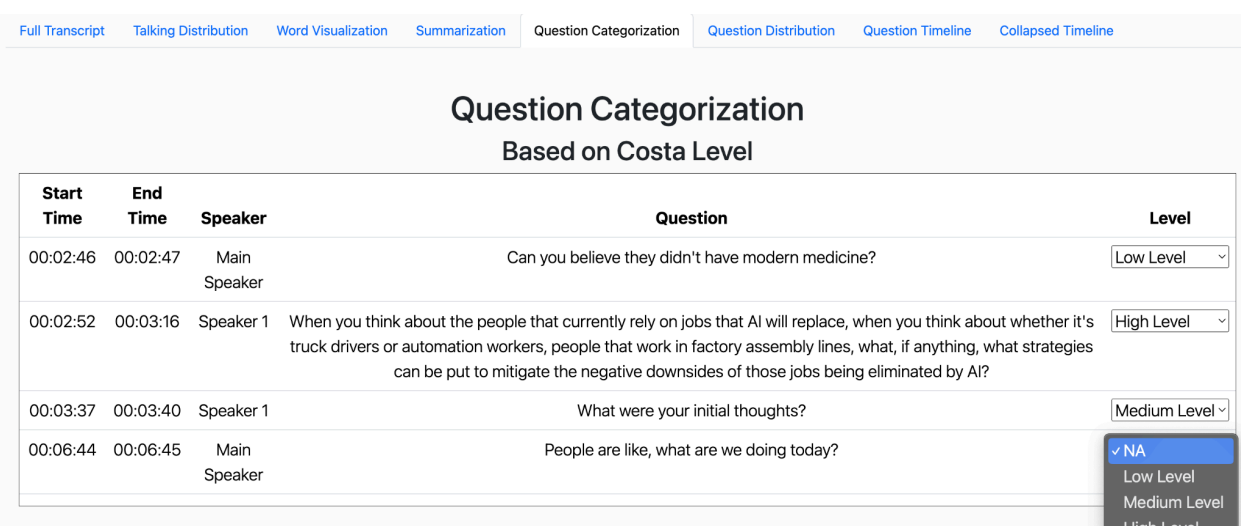

1. In the Question Categorization Tab, the user can view the questions and select the dropdown to relabel its costa level (NA for inconclusive, Low Level, Medium Level, or High Level)

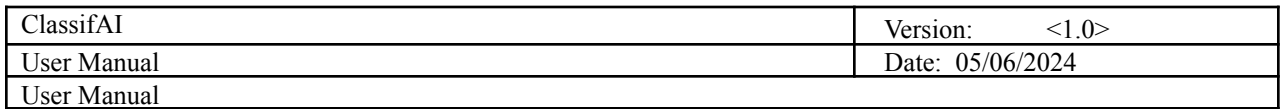

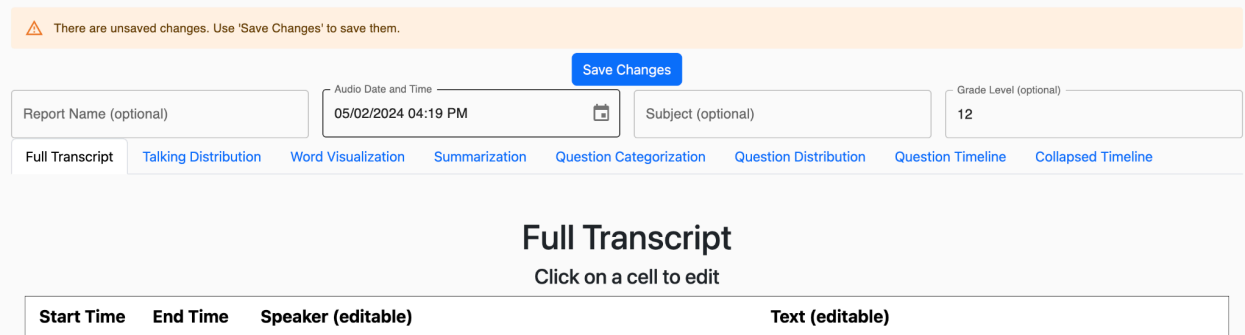

4. User clicks Save Changes from top or bottom of the screen to commit changes to database

#### <span id="page-7-0"></span>**UC - 8: User downloads and saves transcript/question categorization to .csv**

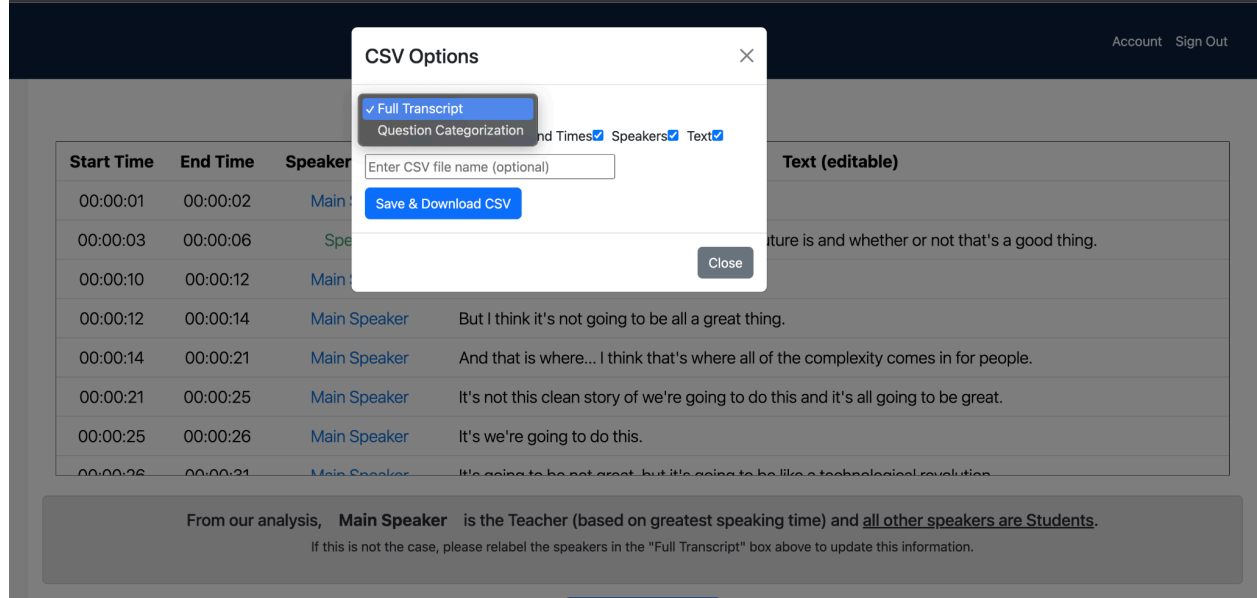

ave 8. Download CSV

- 1. User clicks Save & Download CSV button to view CSV Options
- 2. User Selects dropdown for Full Transcript or Question Categorization
- 3. User selects checkboxes for desired column headers
- 4. (Optional) User inputs .csv file name

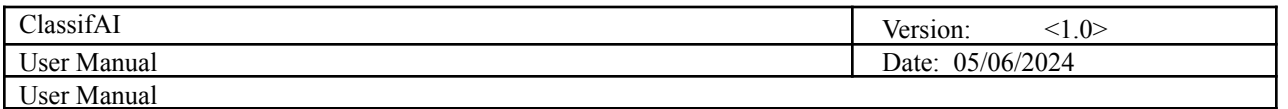

|                                      |                                                                                                    |                | $\bullet$ | ABP |                                              | $\textcircled{\scriptsize{1}}$ | ை பு | ₹J. |           |
|--------------------------------------|----------------------------------------------------------------------------------------------------|----------------|-----------|-----|----------------------------------------------|--------------------------------|------|-----|-----------|
|                                      |                                                                                                    | D2L TCU Online | $\bullet$ | ×   | $19.6$ KB $\cdot$ Done                       | 5_6_2024_17_37_46Trans \       |      |     | līut<br>亿 |
|                                      | <b>CSV Options</b>                                                                                                    | $\times$       |           |     |                                              |                                |      |     |           |
|                                      | <b>Full Transcript</b><br>$\checkmark$<br>Select All <sup>2</sup> Start Times <sup>2</sup> End Times <sup>2</sup> Speakers <sup>2</sup> Text <sup>2</sup> |                |           |     |                                              |                                |      |     |           |
| ker                                  | Enter CSV file name (optional)                                                                                                    |                |           |     | <b>Text (editable)</b>                       |                                |      |     |           |
| ain                                  | Save & Download CSV                                                                                                    |                |           |     |                                              |                                |      |     |           |
| $\operatorname{\mathsf{Spc}}$<br>ain |                                                                                                    | Close          |           |     | iture is and whether or not that's a good th |                                |      |     |           |

5. User can view downloaded .csv

# <span id="page-8-0"></span>**UC - 9: User downloads and saves visualizations to .PDF**

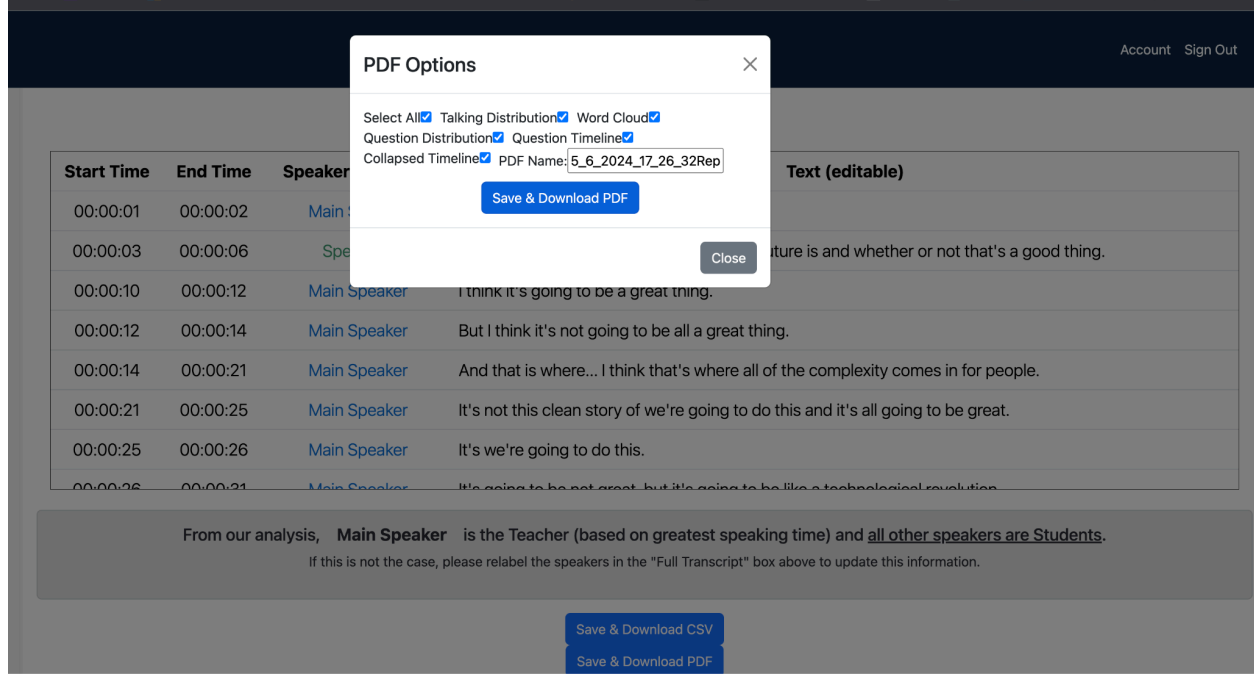

- 1. User clicks Save & Download PDF button and views PDF options
- 2. User selects desired visualization checkboxes to include in PDF
- 3. (Optional) User inputs the PDF name
- 4. User can open downloaded PDF

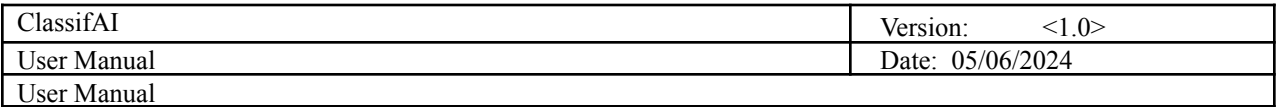

### <span id="page-9-0"></span>**UC - 10: User saves Reports**

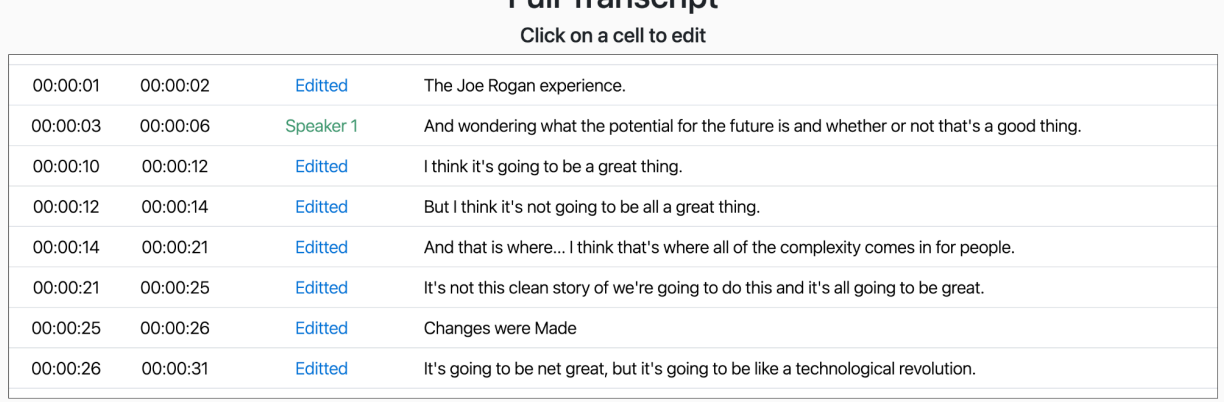

From our analysis, Editted is the Teacher (based on greatest speaking time) and all other speakers are Students. If this is not the case, please relabel the speakers in the "Full Transcript" box above to update this information.

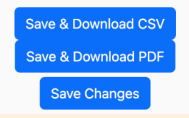

- 1. User can make changes to Report Name, Audio Date/Time, Subject, Grade, Transcript, or Question Categorization
- 2. User clicks Save Changes Button to save report changes

#### <span id="page-9-1"></span>**UC - 11: User views existing reports in a table**

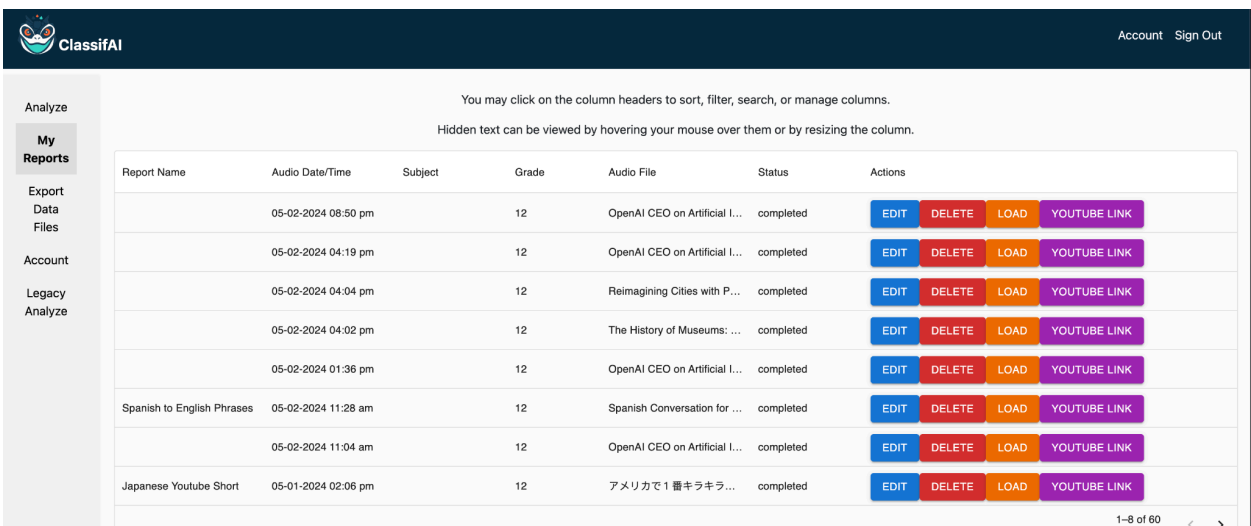

1. User can navigate to the My Reports page to view in a table report, all the saved reports (most recently uploaded will be at the top)

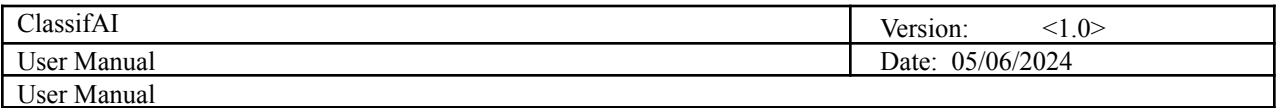

#### <span id="page-10-0"></span>**UC - 12: User loads existing report**

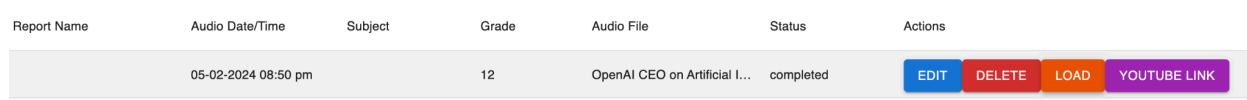

1. User finds report to load in My Reports and loads it by clicking the Load button under Actions

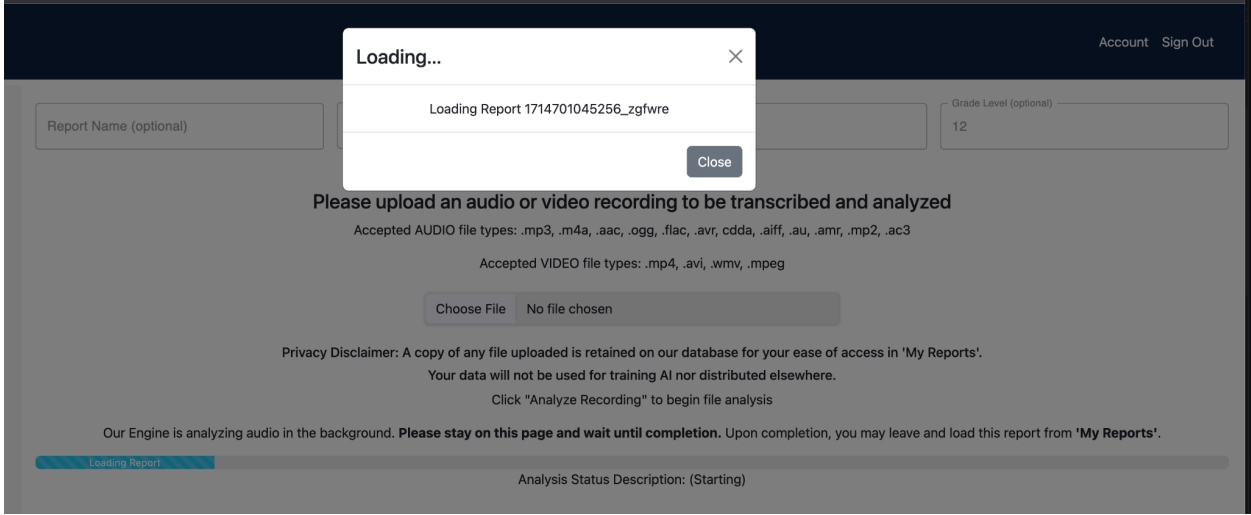

- 2. User waits for report to load from database (may close the pop up window)
- 3. User views loaded report

## <span id="page-10-1"></span>**UC - 13: User edits metadata of existing report from table**

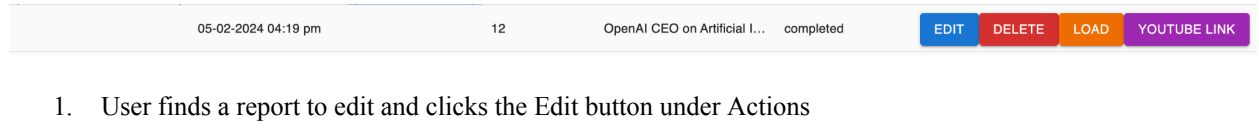

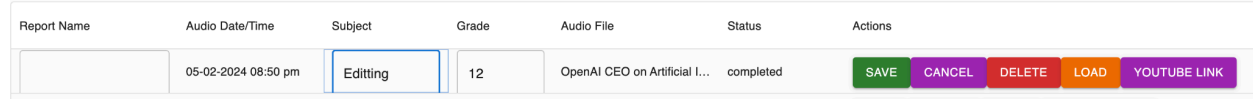

- 2. User edits Report Name, Subject, and/or Grade in their textfields
- 3. User clicks save or cancel button to save changes or cancel changes

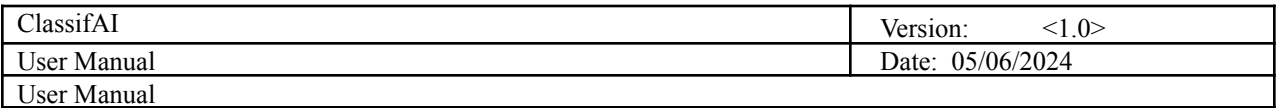

### <span id="page-11-0"></span>**UC - 14: User deletes existing report**

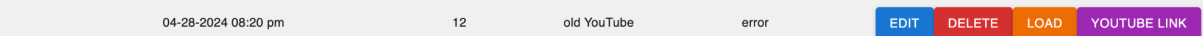

1. User selects report to delete and deletes it by clicking the DELETE button

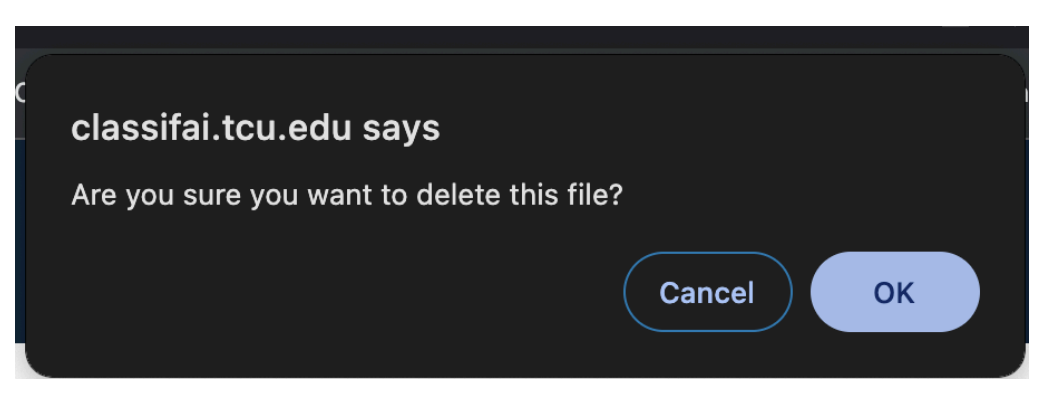

2. User Clicks OK on browser pop up to confirm deletion or cancel

<span id="page-11-1"></span>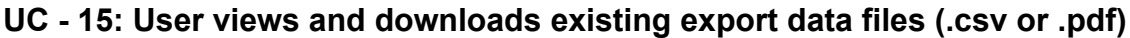

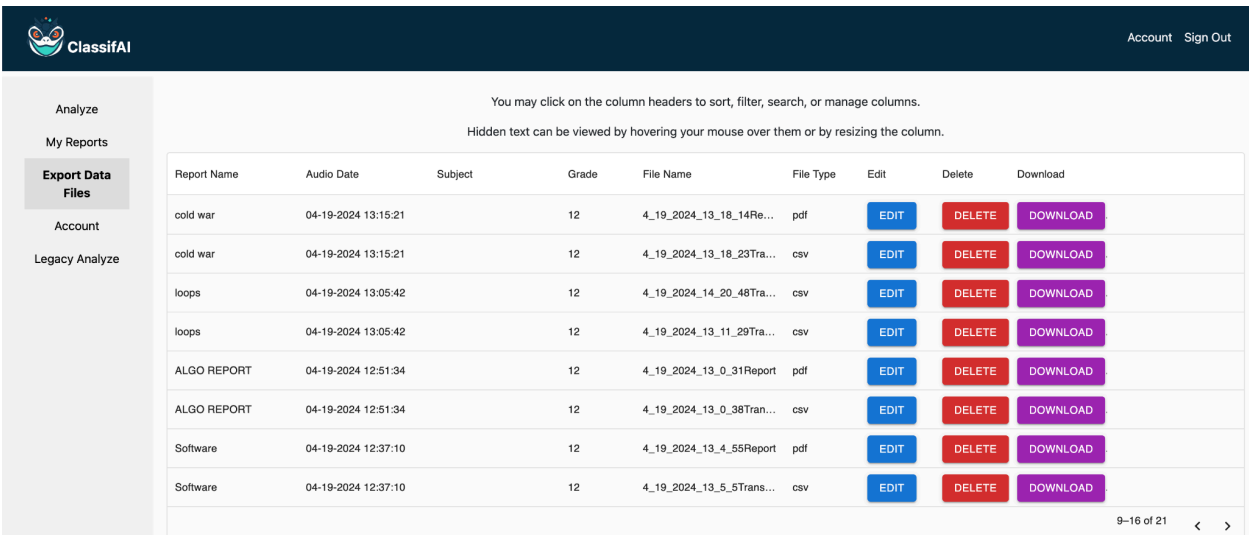

- 1. User views all downloaded export data files in the Export Data Files page
- 2. User selects file delete or download again

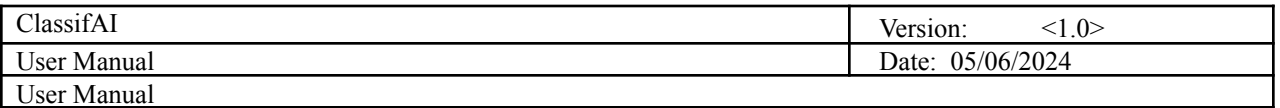

#### <span id="page-12-0"></span>**UC - 16: User edits file names of saved export data files**

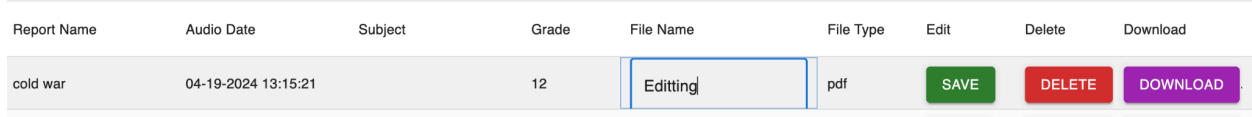

- 1. User selects file to edit and clicks the Edit Button
- 2. User edits file name
- 3. User clicks SAVE to save name change or refreshes page to ignore it

#### <span id="page-12-1"></span>**UC - 17: User deletes existing saved export data files**

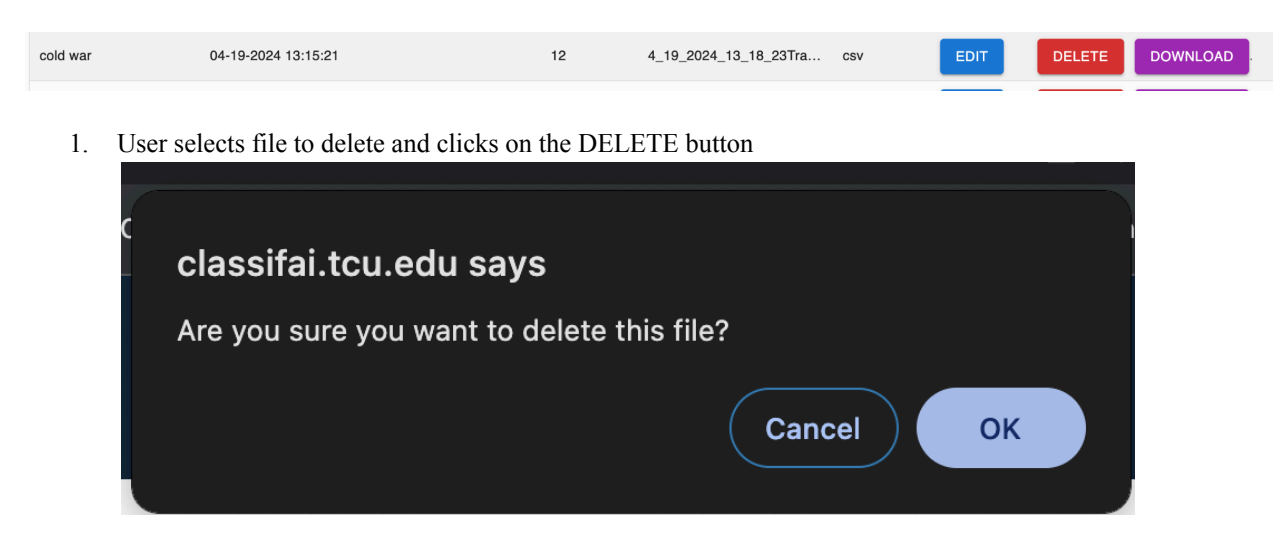

2. User confirms browser pop up with OK or cancel

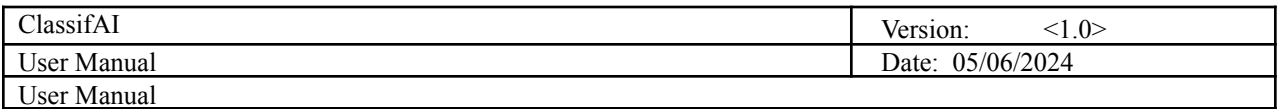

# <span id="page-13-0"></span>**UC - 18: User views account information**

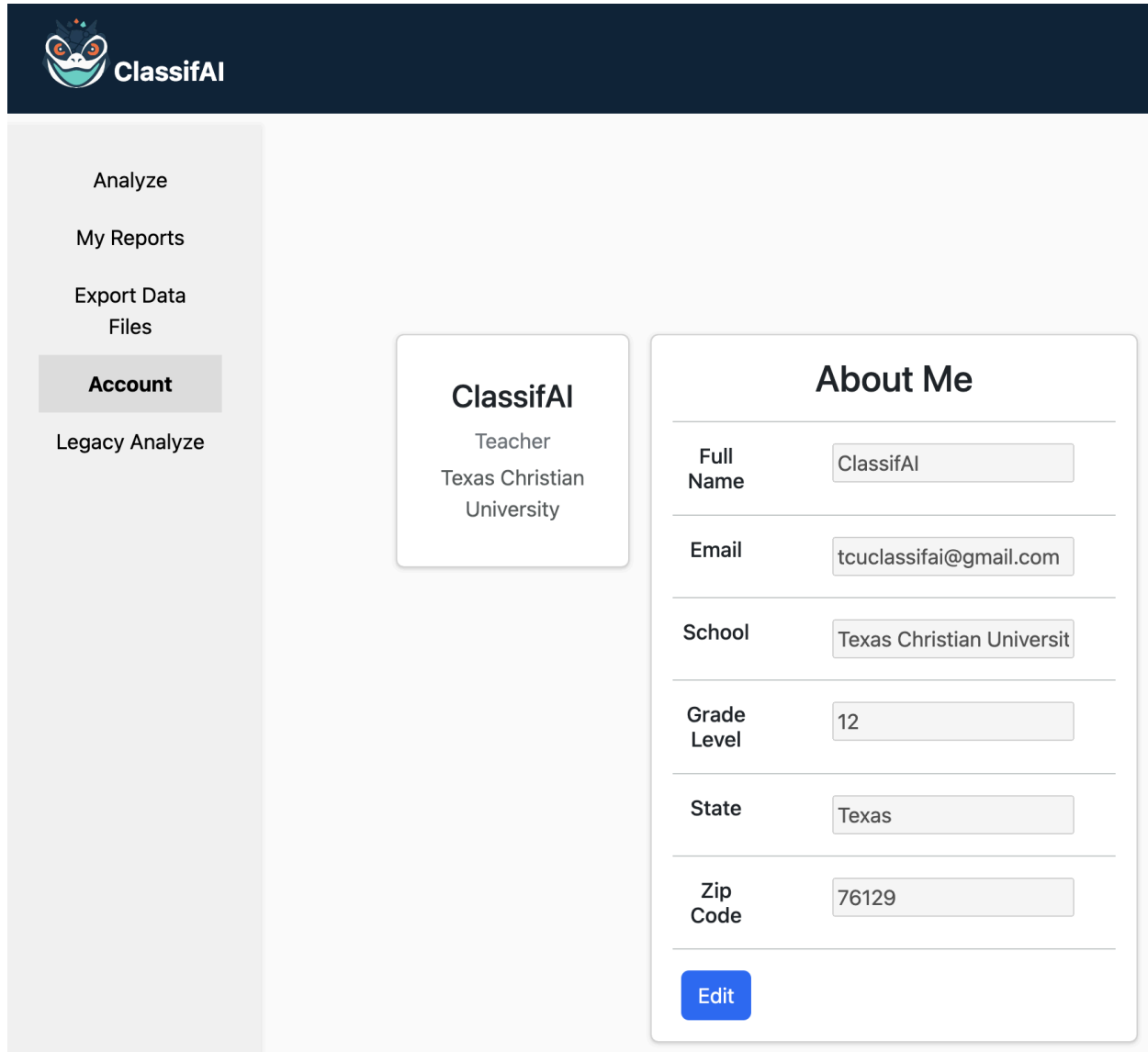

- 1. User navgiates to Account page
- 2. User views information

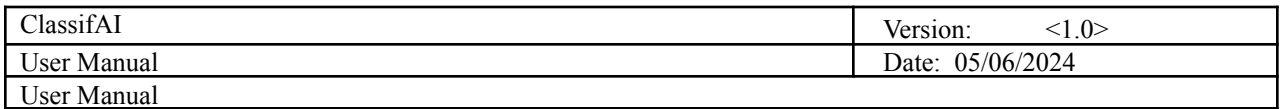

#### <span id="page-14-0"></span>**UC - 19: User edits account information**

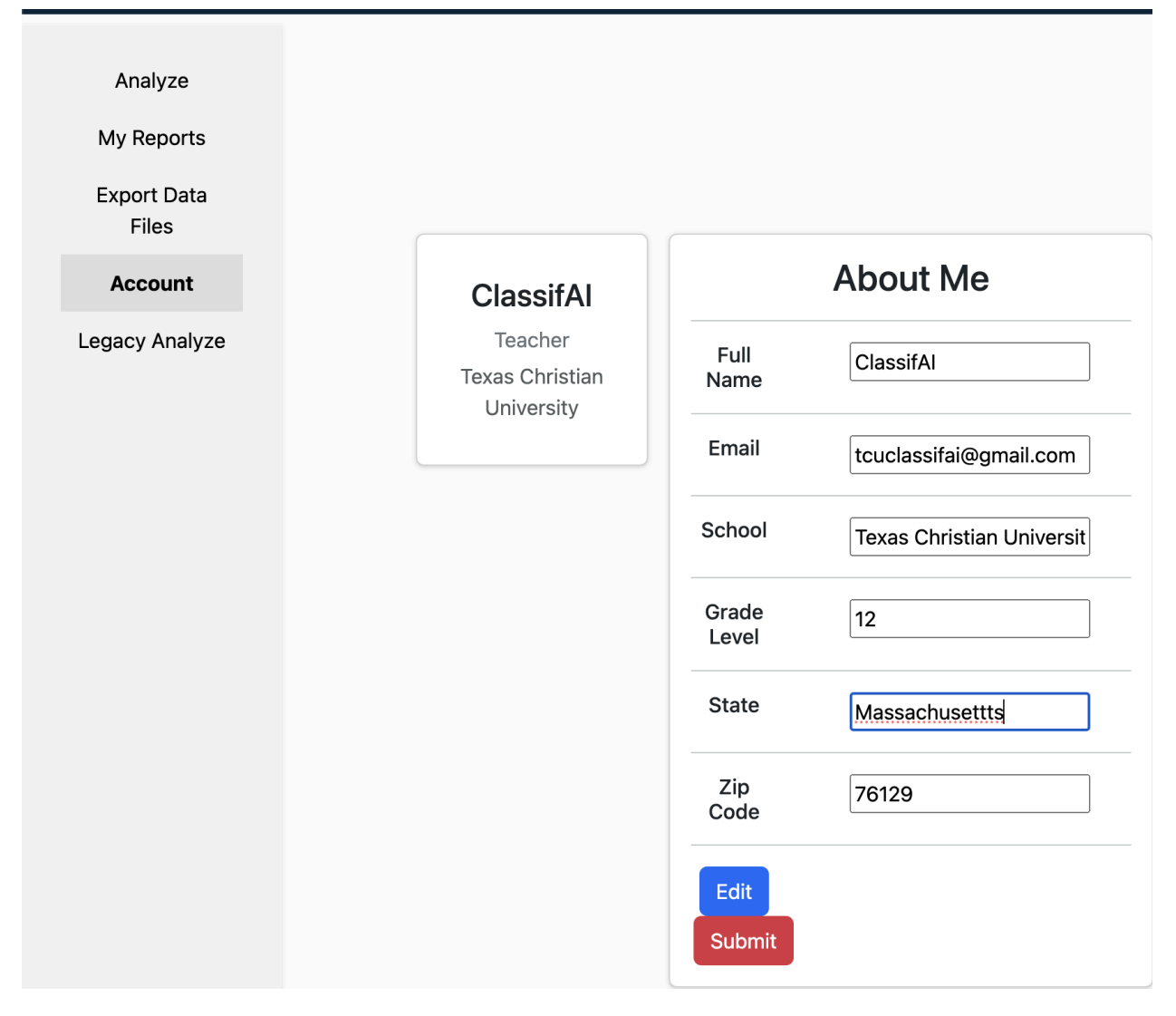

- 1. User navgiates to Account page
- 2. User Clicks on Edit button
- 3. User edits desired information
- 4. User clicks submit to save changes

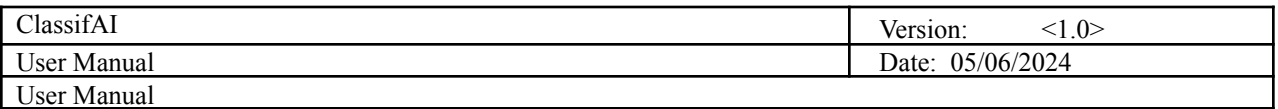

#### <span id="page-15-0"></span>**UC - 20: User views product information on landing page**

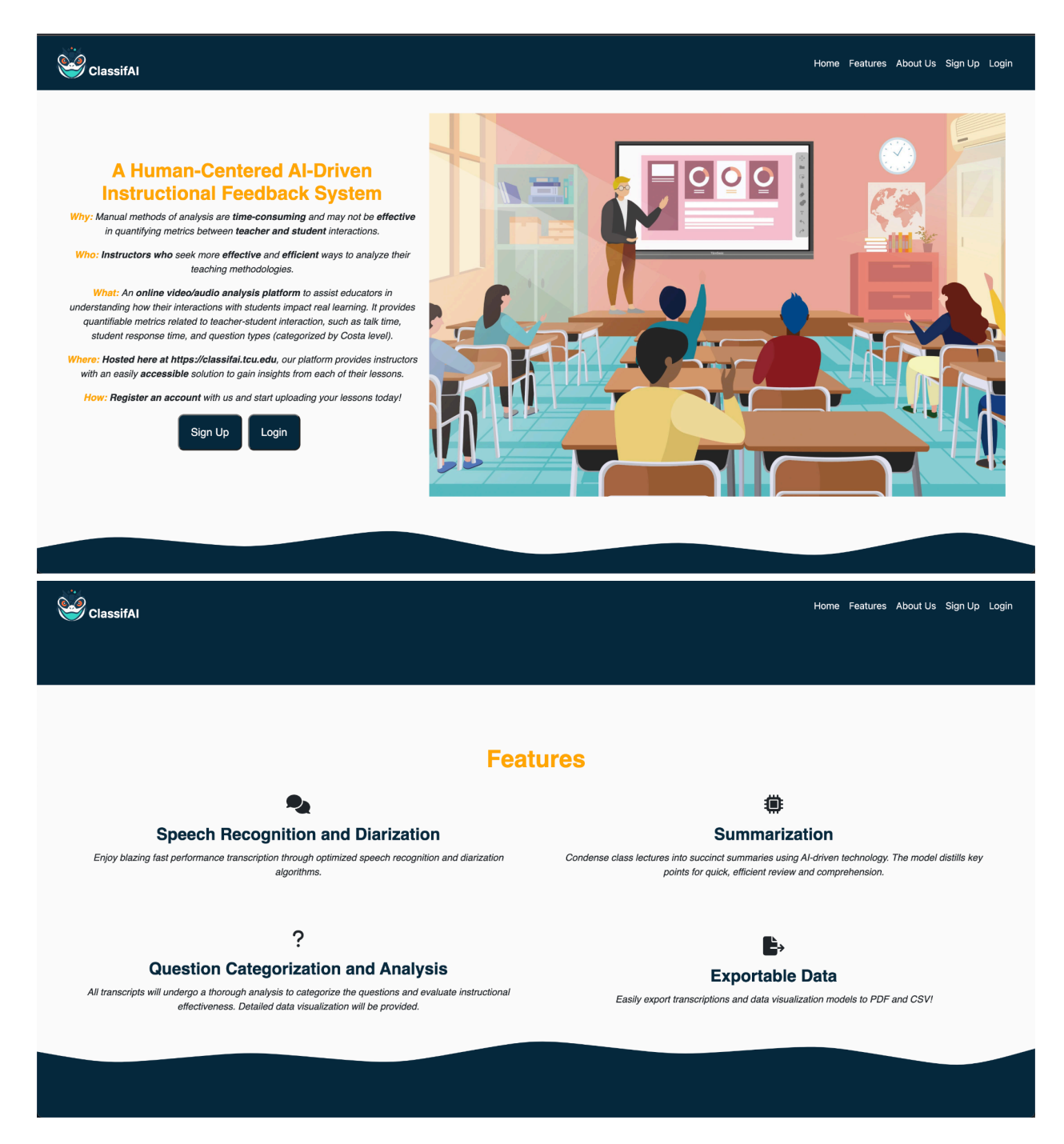

1. User can scroll or use the navbar on the landing/home page to view the features, costa level information, research, and/or developer team for the ClassifAI Project

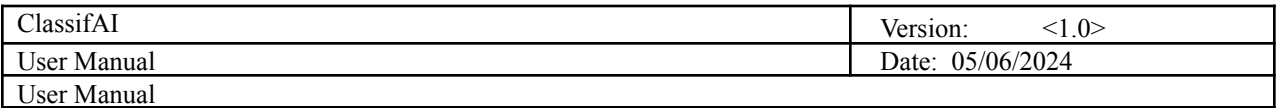

### <span id="page-16-0"></span>**UC - 21: User views progress status of an analysis report**

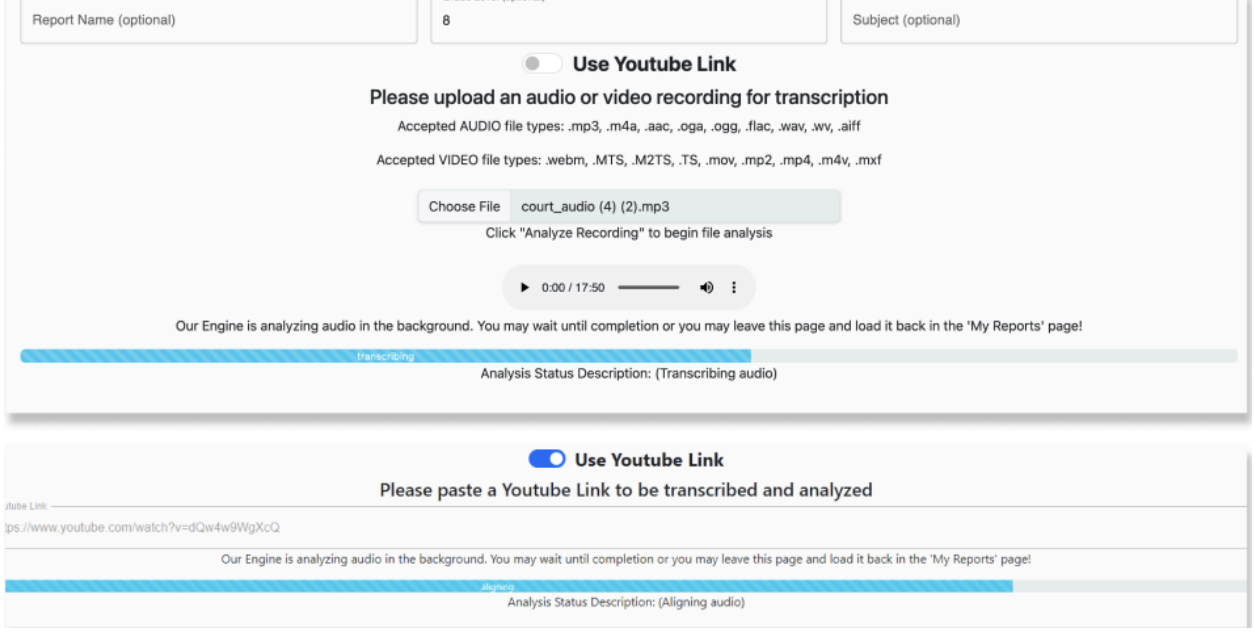

1. After uploading a recording and starting an analysis, the user can view the live progress (downloading, start transcribing, splitting, loading nemo, transcribing, loading align model, aligning, diarizing, transcription finished, extracting questions, categorizing questions, summarizing, combining results, queued, failed, loading report, completed)

#### <span id="page-16-1"></span>**UC - 22: User manipulates table columns**

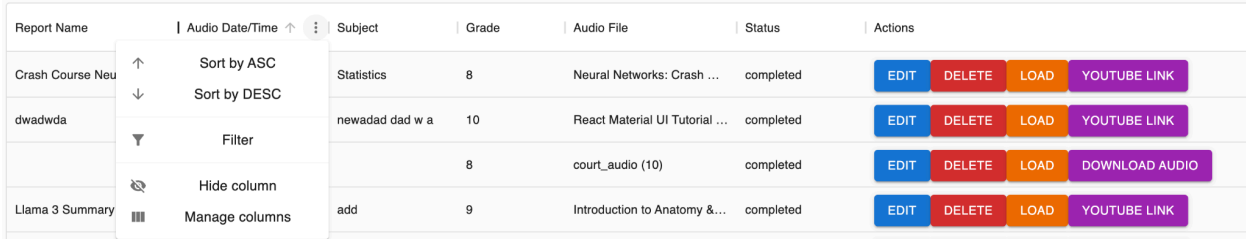

- 1. User can click on column header dots to view column features
- 2. User can sort ASC or DESC

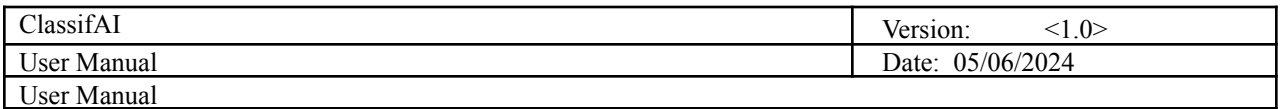

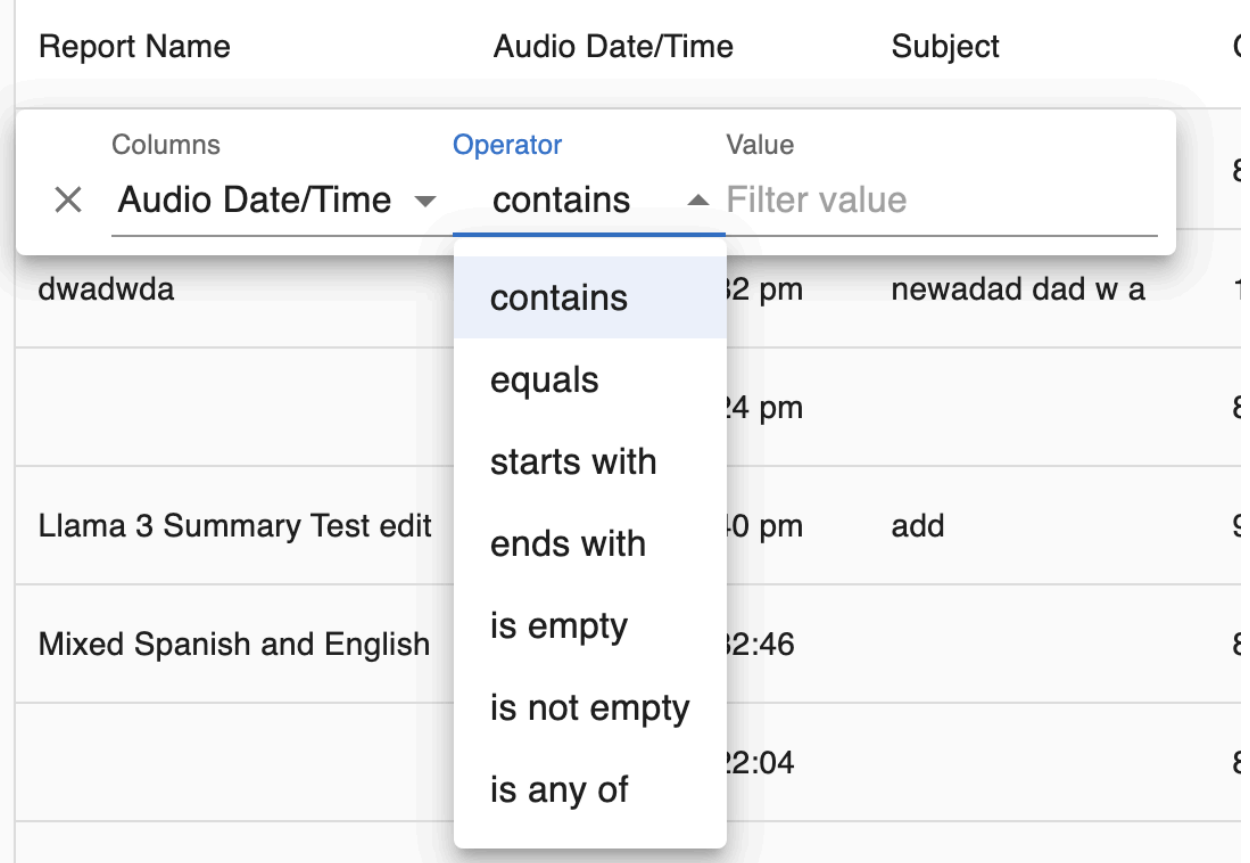

3. User can filter a column by different conditions

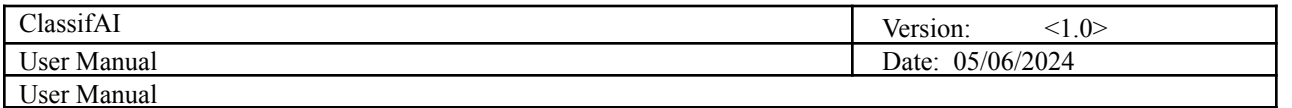

Hidden text can be viewed by hovering your mous

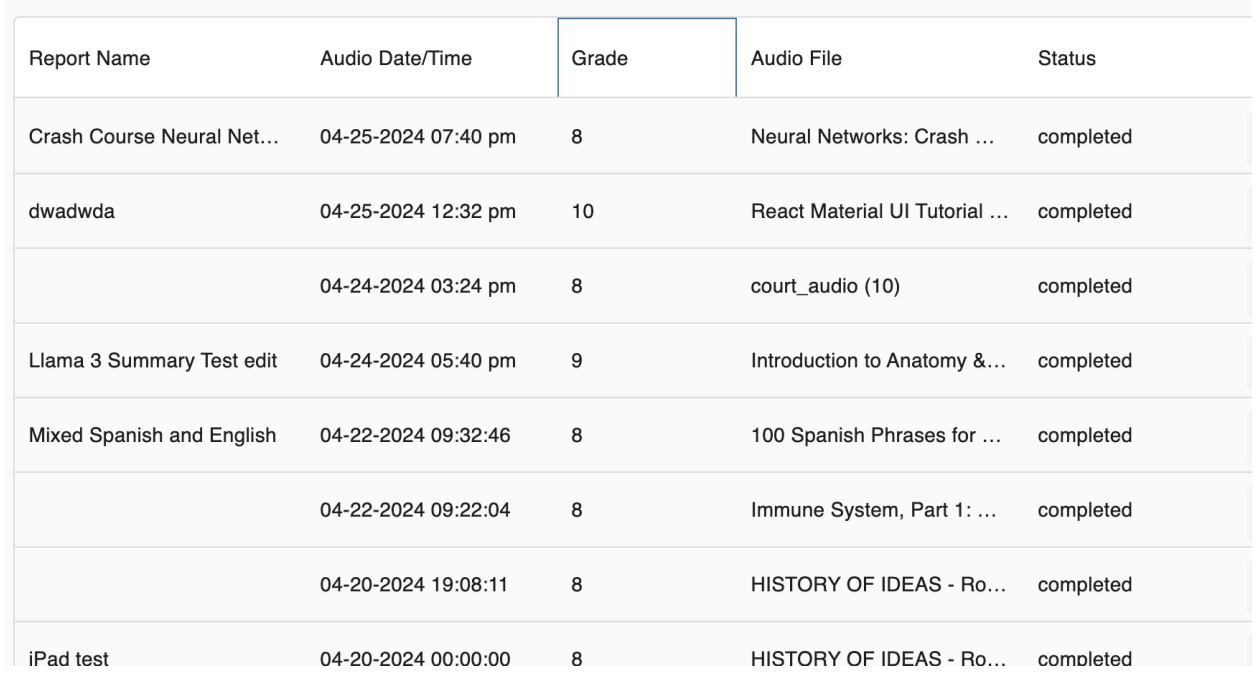

4. User can hide columns

**Heport Name** 

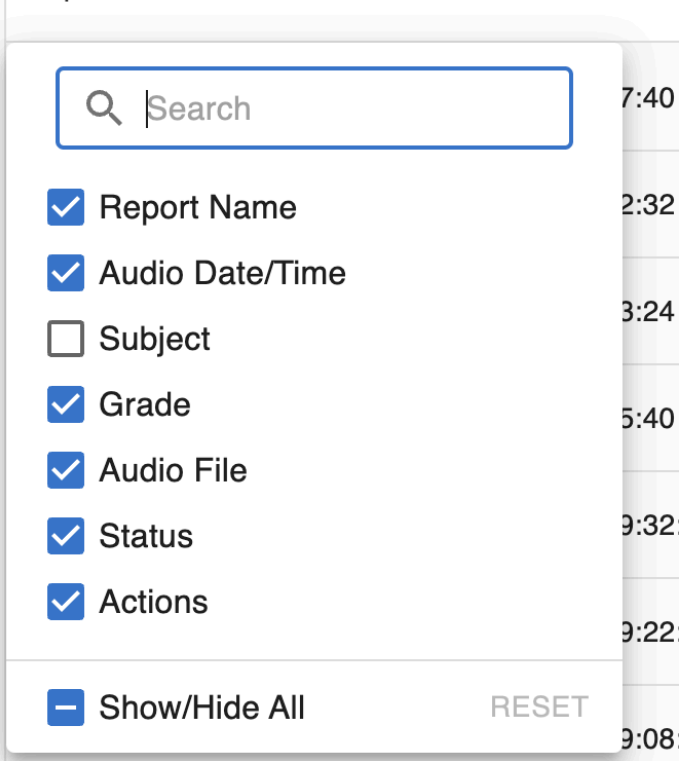

5. User can bring back or hide columns in Manage Columns

Audio Date/ I ime

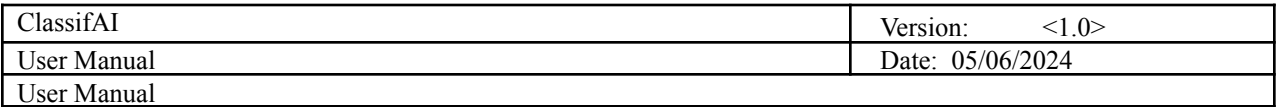

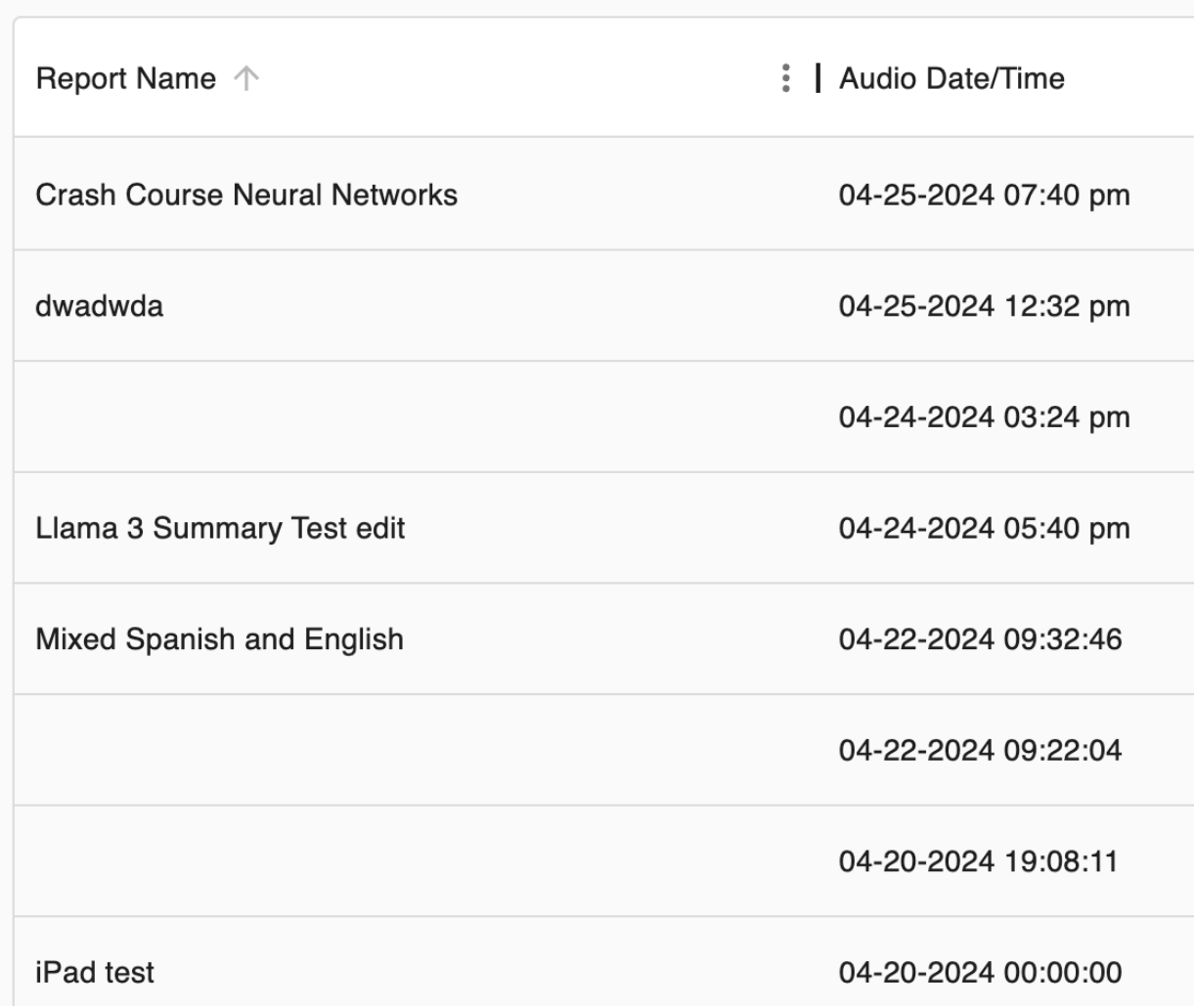

6. User can resize a column with the slider

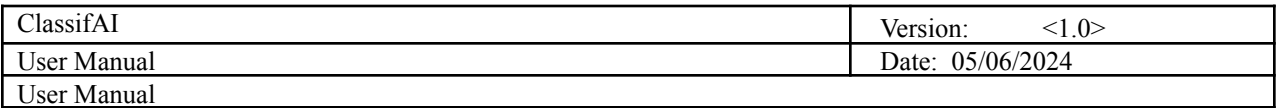

#### <span id="page-20-0"></span>**UC - 23: User resets password**

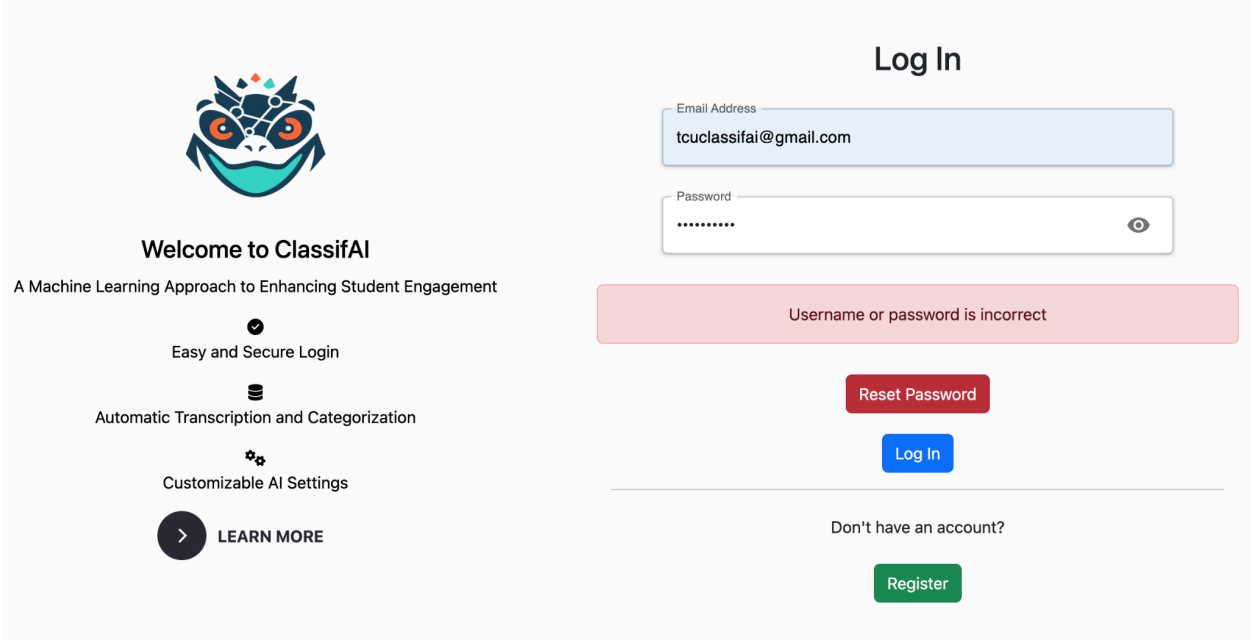

- 1. User incorrectly attempts a login (bad password)
- 2. User clicks Reset Password Button

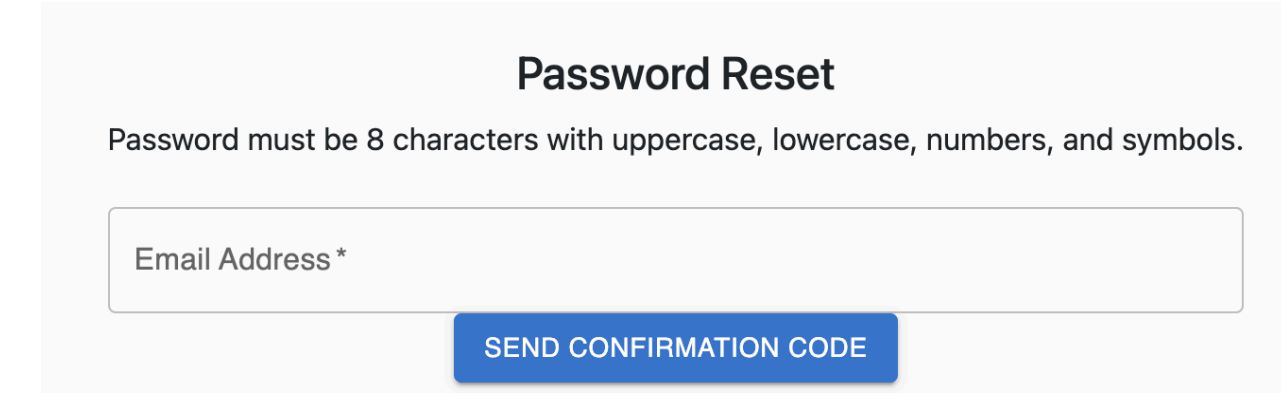

3. User inputs email to send confirmation code

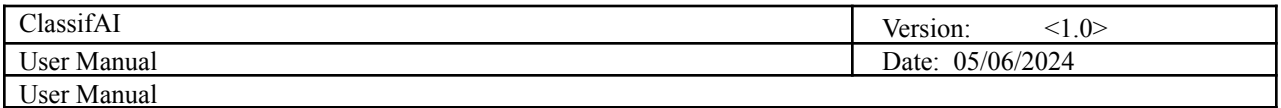

Please check your email for the confirmation code.

Please check your spam folder if no code is sent.

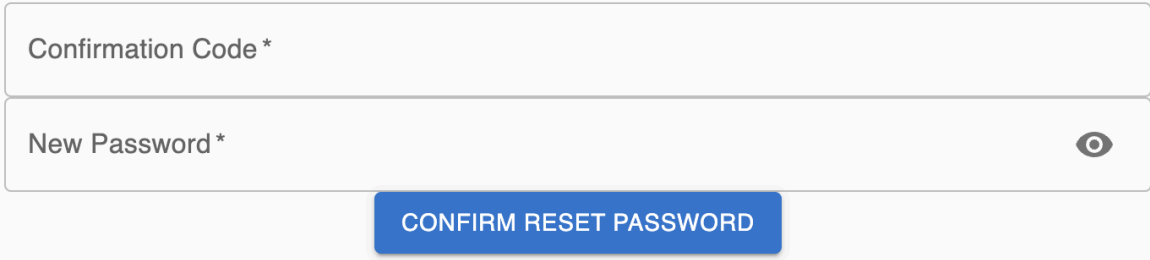

- 4. User inputs confirmation code from email
- 5. User inputs new password with required criteria: Password must be 8 characters with uppercase, lowercase, numbers, and symbols.
- 6. User can login after successfully changing password